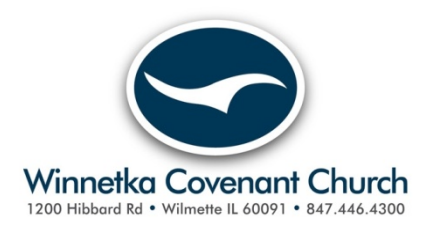

### **Available Serving Opportunities**

"**Available Serving Opportunities**" is a link found on the WCC Member Portal that connects you to a list of serving opportunities that have been identified as needs within the church. Opportunities might include singing in the choir, teaching a class, serving on a board, serving food at a dinner, watering one of our gardens, driving a member to a weekly doctor visit, grocery shopping for Wednesday night dinners, etc. Once you express an INTEREST in a particular serving opportunity, the system sends an email to the main contact indicating you are interested in serving. The contact person will contact you about how you can help.

## **How to View & Express Interest**

## **in Serving Opportunities**

#### **If you already know how to login to the WCC Member Web Portal,**

#### **Sign in now and skip to Step 6 of these instructions.**

1. Go to the Winnetka Covenant Church ("WCC") web site at www.winnetkacovenant.org.

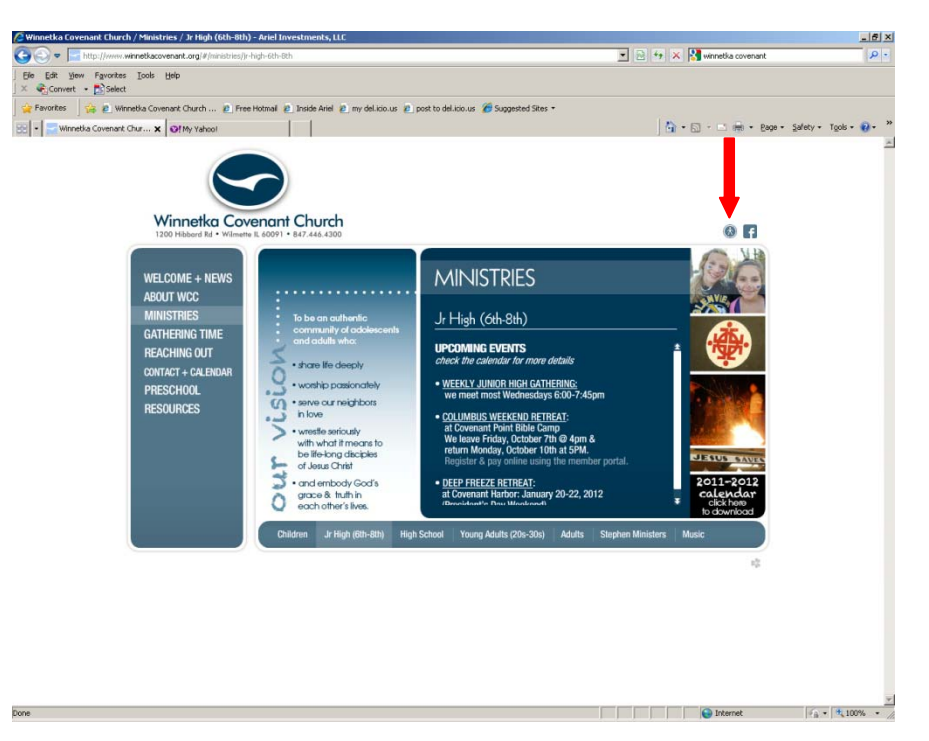

2. Click on the image of the man-in-the-circle to access the login screen for the WCC member Portal. See the image above where the **RED Arrow** is pointing. After clicking, you should see this WCC Member Portal Login Screen.

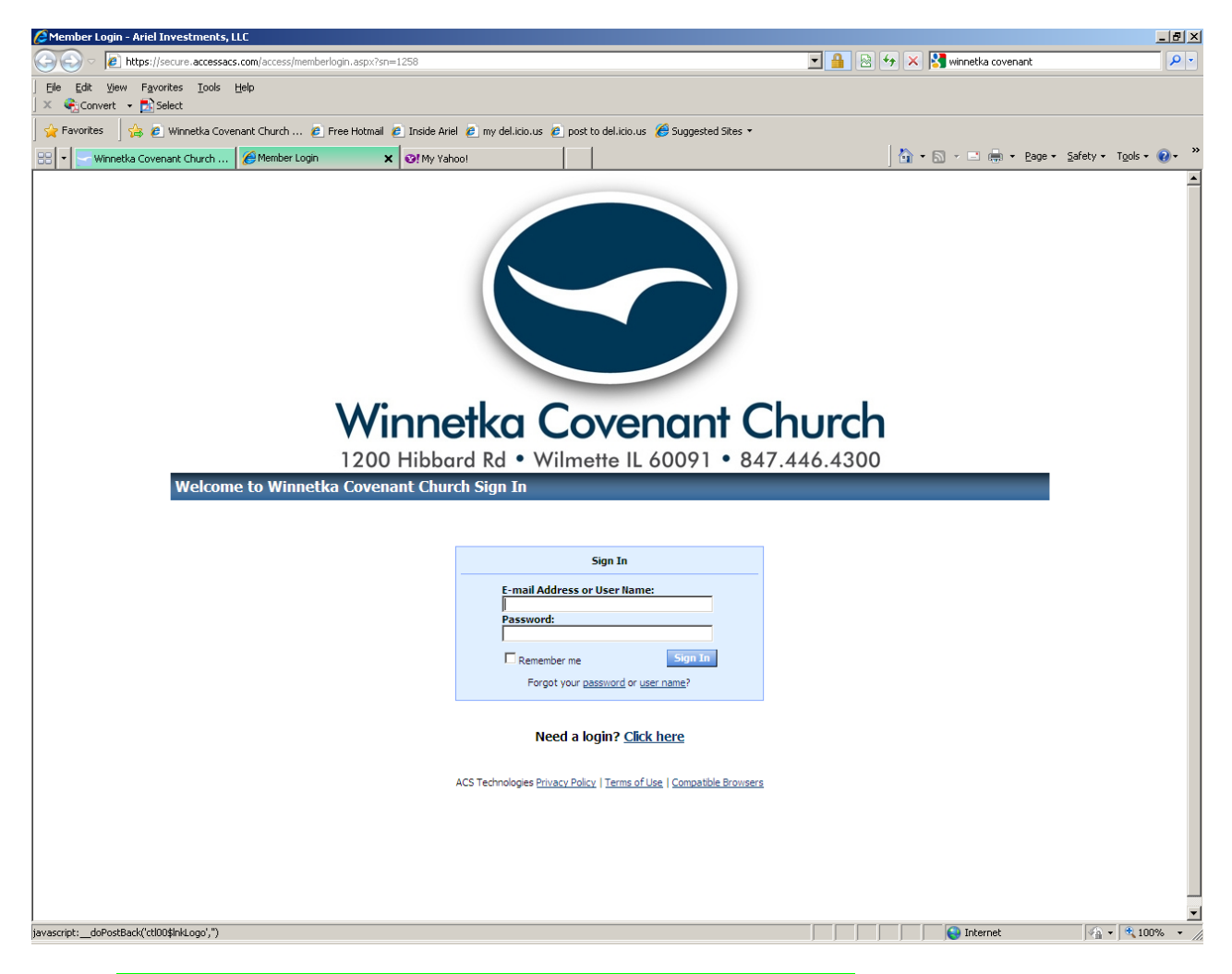

- 3. If you already have been given your User Name and Password, enter it now.
	- a. In the first space, enter your Email Address or User Name. Your User Name is generally your first name and last name put together in one word with no space. For example, Joe Jones would have a User Name of "JoeJones"
	- b. In the second space, enter your Password.
- 4. If you have **not** already been given your User Name and Password, see the words at the bottom of the screen ... "Need a login? Click here" - and then click there! You will be directed to get your initial password. If you have trouble or want to bypass this step, contact Roger Schmitt at rschmitt@arielinvestments.com and he will send you your User Name and initial Password via email.

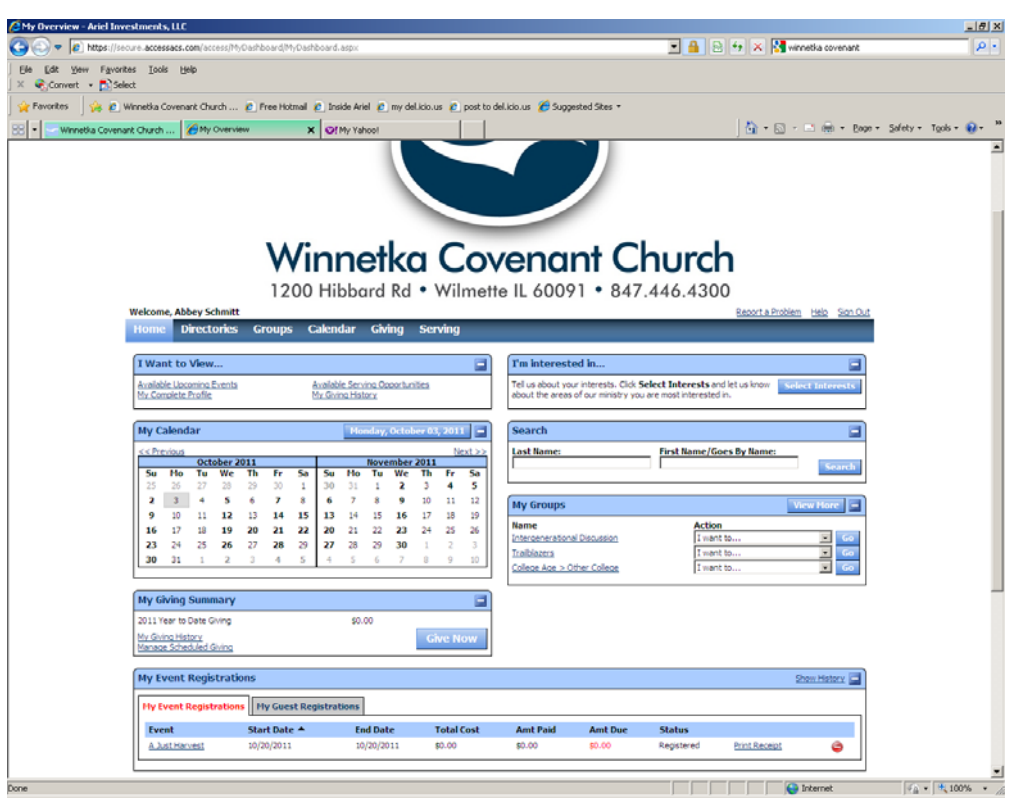

5. Once you have logged in, you should see a screen similar to the following:

6. Click on the link called "Available Serving Opportunities" in the section called "I Want to View"…. A red arrow points to the link in the screen image below.

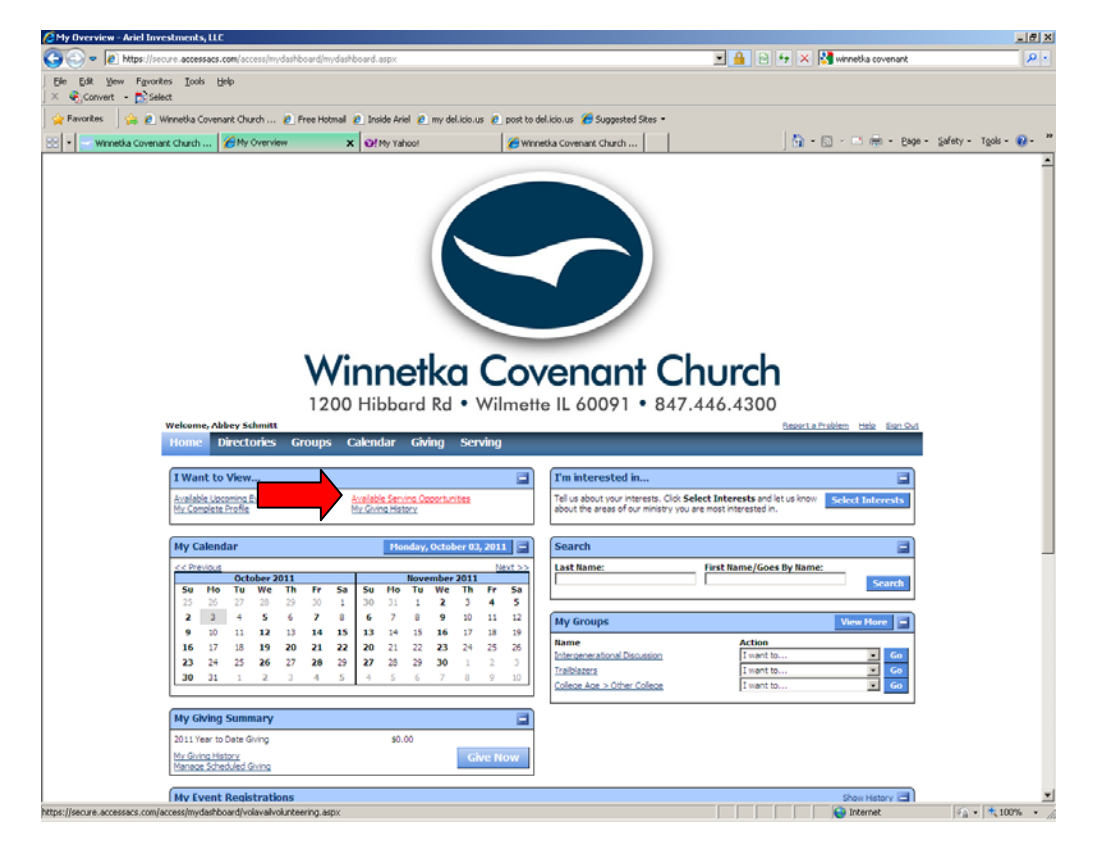

7. After clicking, see a screen similar to the one below. The first Serving Opportunity is displayed at the top in some detail. All other Serving Opportunities can either be viewed by looking toward the bottom of the screen or by clicking the "Previous" or "Next" buttons.

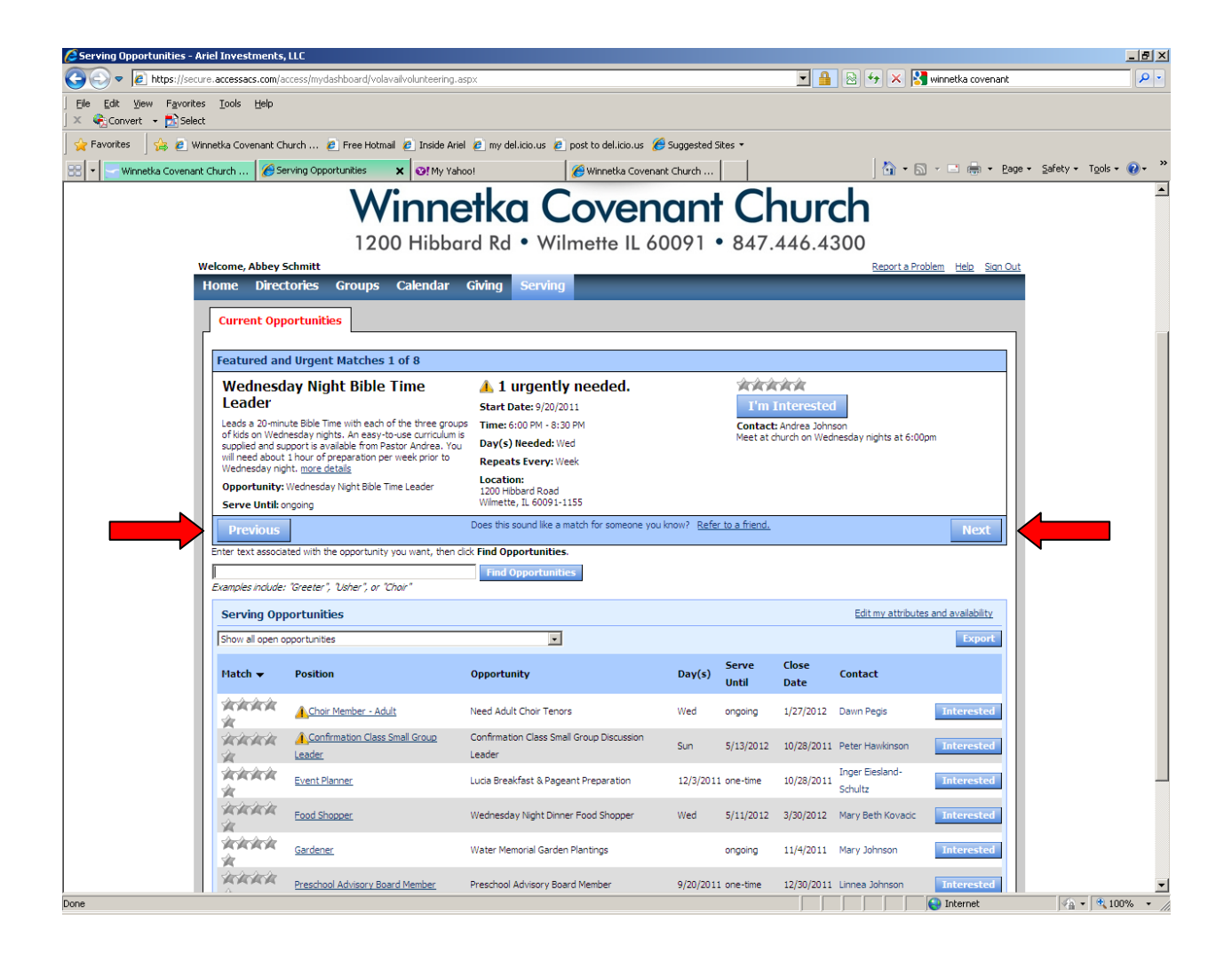

8. If you are INTERESTED in serving, click the blue "I'm Interested" button next to the Opportunity you would like to help with. As soon as you click the button , an email is sent to the main contact for the Service Opportunity – and they will contact you re: how you can help.

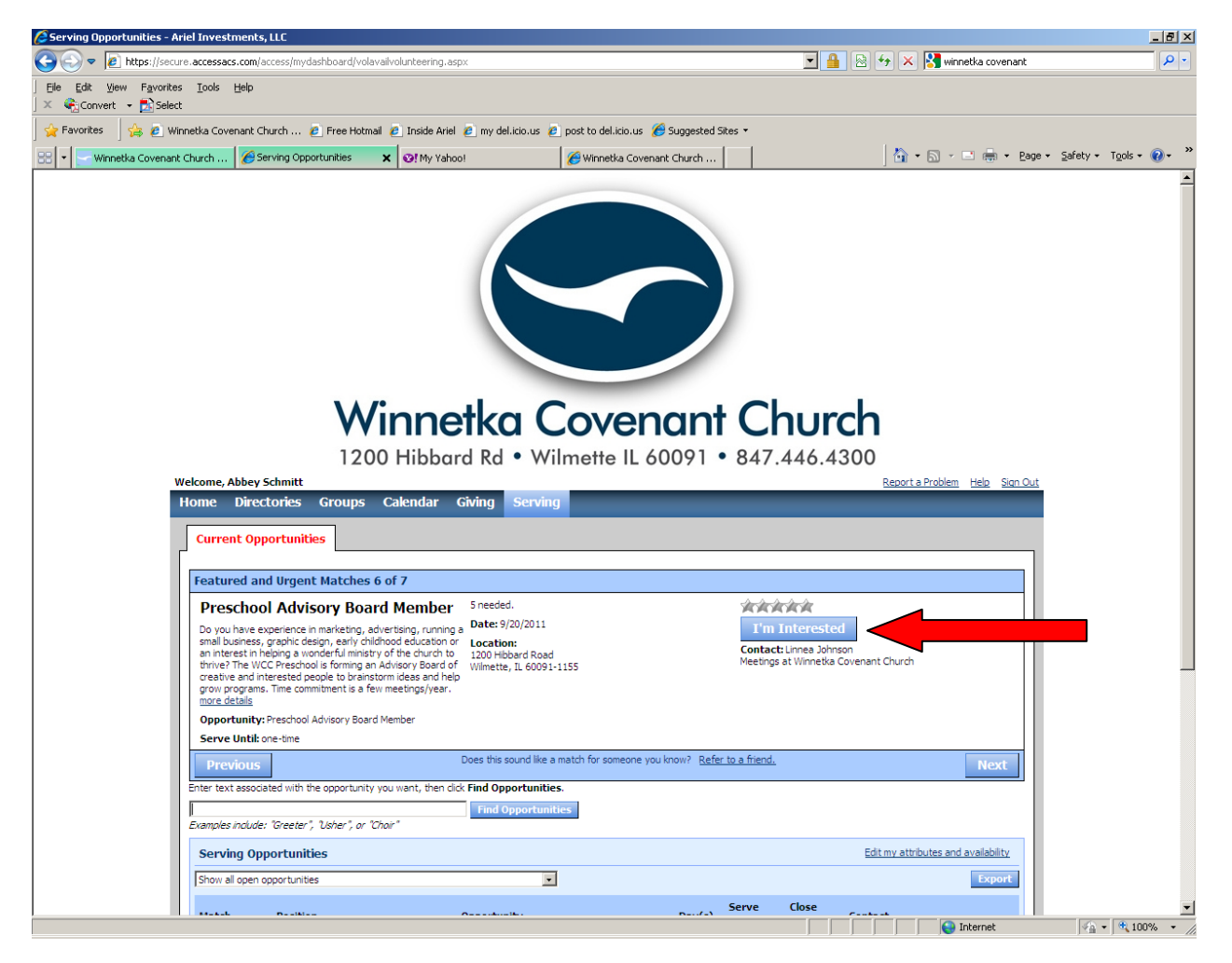

# **All Finished!**